# **Kullanım Kılavuzu**

# **DrivePro Araba Video Kaydedicisi**

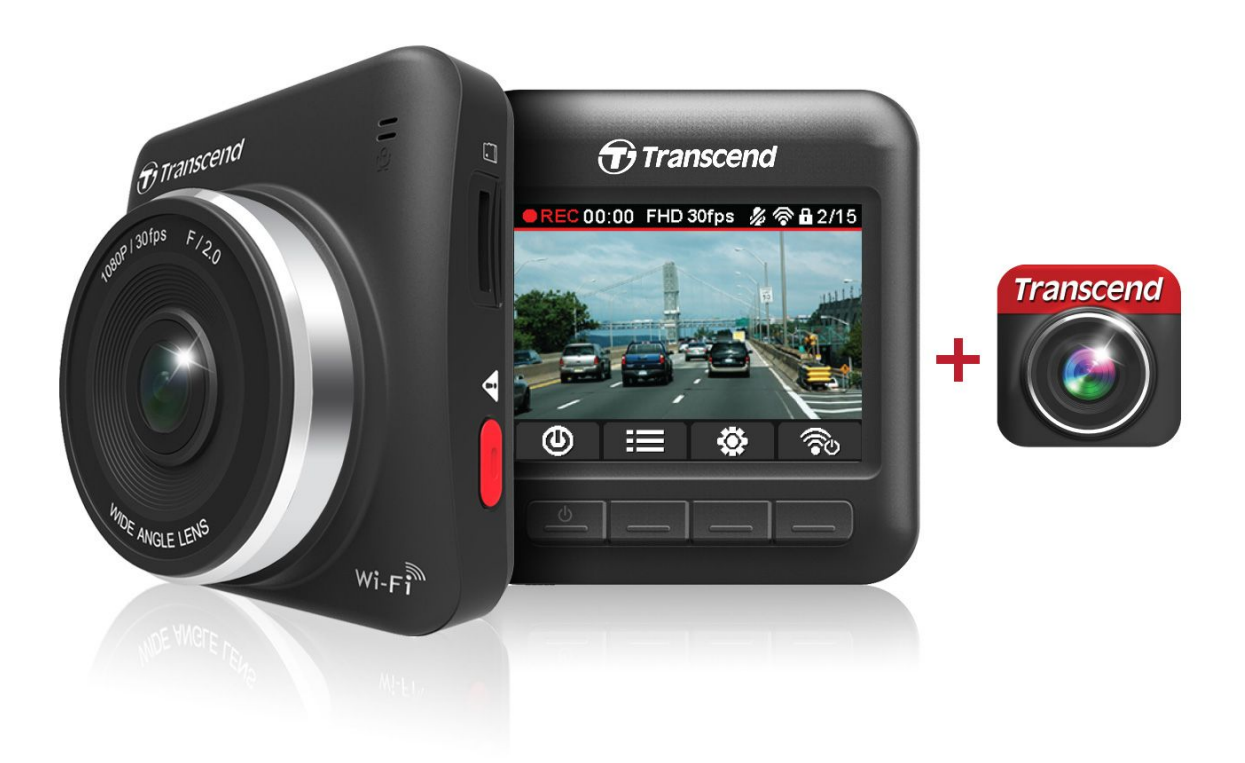

**(For FW prior to v2.0)**

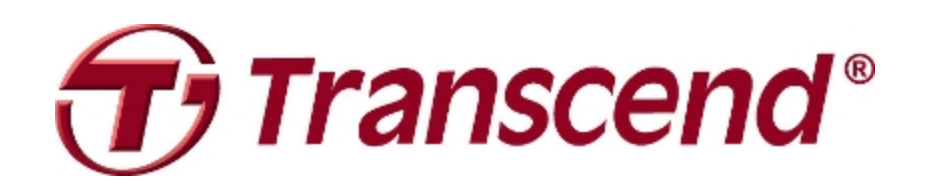

# İçindekiler

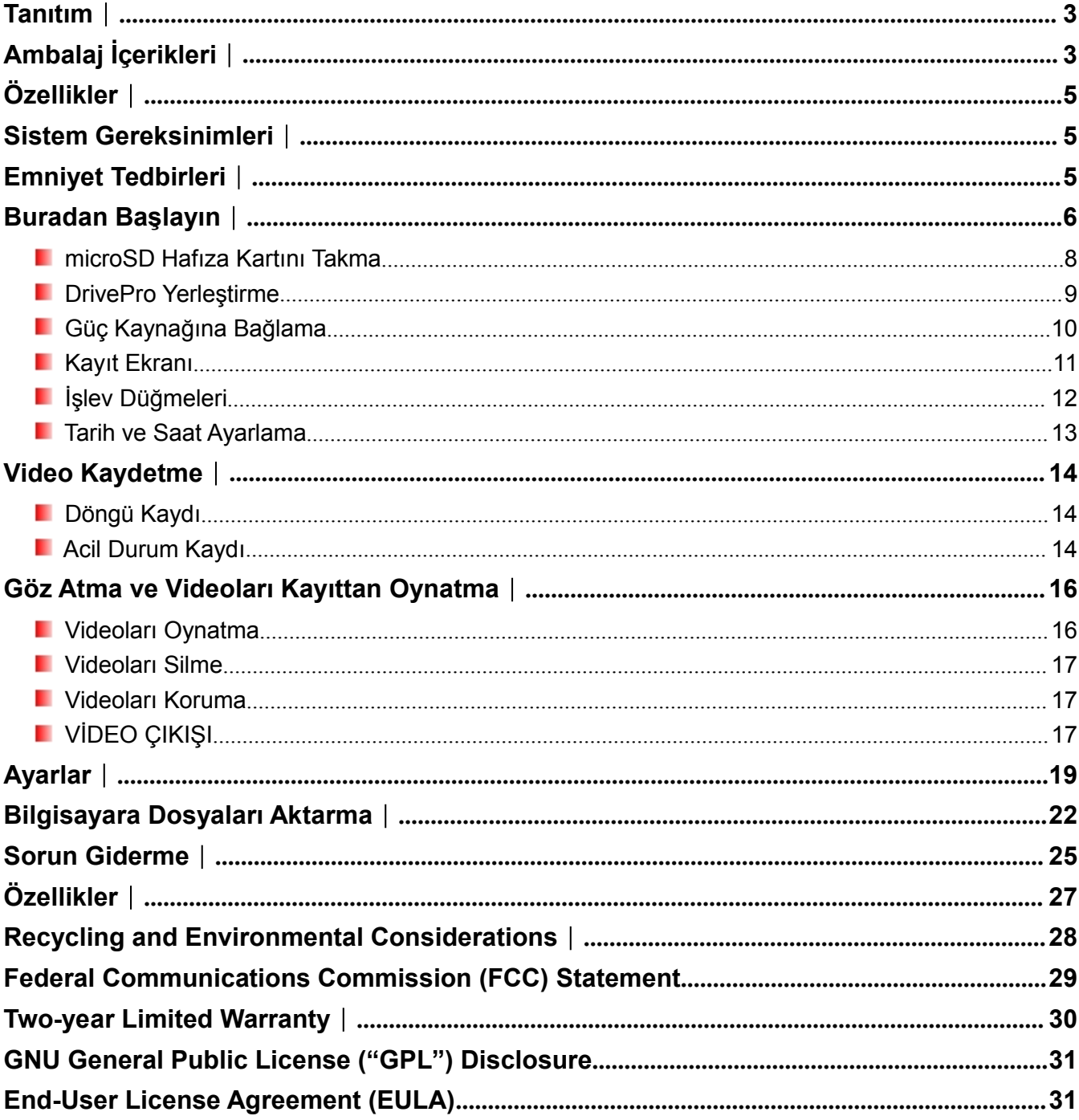

## <span id="page-2-0"></span>**Tanıtım**︱

Transcend'in DrivePro cihazını satın aldığınız için teşekkür ederiz. – araba kullanırken araba dışında çıkan olayları gerçek zamanlı olarak kaydetmek amacıyla tasarlanan bir araba video kaydedicidir. Araba ön camınız üzrinde yerleştirilen Drivo Pro en iyi görüş alanı sağlamak için 160° geniş açılı mercek kullanıyor ve seyahatınızın tüm önemli ayrıntılarının kaydedilmesi için net Full HD 1080P şeklinde video kaydediyor. Siz araba kullanırken video verileri microSD hafıza kartında kaydediliyor. Trascend 16GB'lık microSD hafıza kartı ile paketlenmiş DrivePro cihazınız ek depolama ürünü satın almaksızın 2 saat kadar Full HD olarak kaydetmenizi sağlıyor. Yerleşik Wi-Fi fonksyonu ve Apple iOS ve Android cihazına uygun ücretsiz DrivePro uygulaması sayesinde video kaydedilirken canlı video görüntüleri izleyebilir, DrivePro fonksyonları kontrol edebilir ve direk olarak akıll telefonunuz veya tabletiniz üzerinde kayıttan videolar oynatabilirsiniz. Bu Kullanım Kılavuzu adım adım talimat içerek yeni cihazınızdan en iyi deneyimi yaşamanıza yardım edecektir. Lütfen DrivePro cihazınızı kullanmadan önce bunu dakkatlice okuyun.

## **Ambalaj İçerikleri**︱

DrivePro kaydedicisi ambalajı aşağıdaki maddeler içeriyor:

DrivePro Araba Video Kaydedici

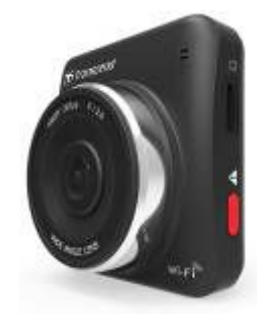

Araba Bağlantı Parçası

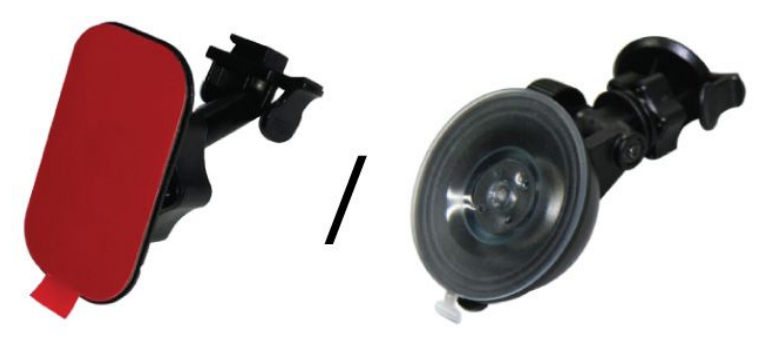

Araba Adaptörü

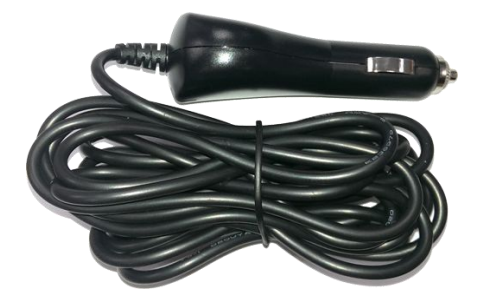

п 16GB microSD Hafıza Kartı

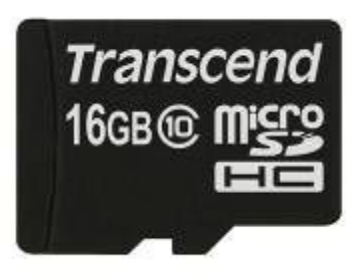

```
٠
Video Kablosu
```
ш

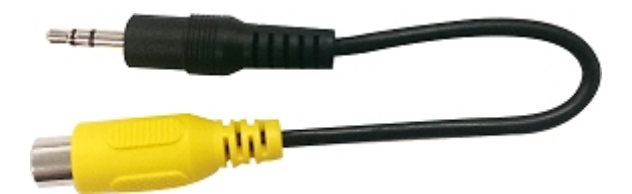

Hızlı Başlangıç Kılavuzu

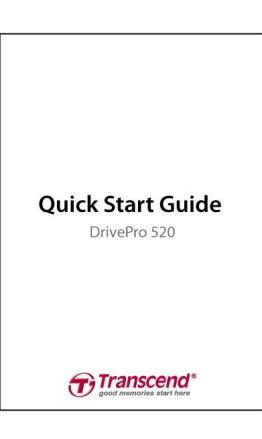

Garanti Kartıш

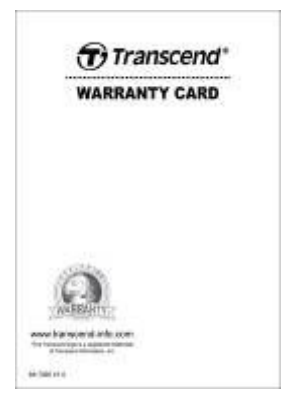

# <span id="page-4-0"></span>**Özellikler**︱

- ٠ 30fps çözünürlüklü kesintisiz, ayrıntılı Full HD 1080P video kaydı
- п 2.4-inçlik parlak renkli LCD ekranı
- ٠ 160 derece geniş açılı mercek
- ш 16GB microSD hafıza kartı ile paketleniyor
- п Wi-Fi fonksyonu mobil cihazınızda DrivePro'yu kullanmanızı sağlıyor
- ш Kolay bilgisayar bağlanabilirliği ve hızlı dosya aktarımı için yüksek hızlı USB 2.0 konektörü
- ш VİDEO ÇIKIŞI portu üzerinden TV ekranında videolar oynatmanızı sağlıyor
- ш .MOV dosya biçiminde video kaydediyor
- ш Yerleşik mikrofon
- ш Yerleşik hoparlör
- ш 13 dil destekliyor

## **Sistem Gereksinimleri**︱

Drivo Pro'yu bilgisayarınıza bağlamak için sistem gereksinimleri:

- **USB** yuvalı masaüstü veya dizüstü bilgisayar
- **Aşağıdaki işletim sistemlerinden biri:** 
	- Windows® XP
	- Windows Vista<sup>®</sup>
	- Windows<sup>®</sup> 7
	- Windows® 8
	- Windwos<sup>®</sup> 10
	- Mac® OS X 10.8.2 veya üstü
	- Linux® Kernel 2.6.38 veya üstü

DrivePro Uygumalasını çalıştırmak için cihaz gereksinimleri:

- iPhone 4+ / iPad mini / iOS 8.0+ sürümlü iPad.
- Android 4.0+ sürümlü Android cihazı.

## <span id="page-5-0"></span>**Emniyet Tedbirleri**︱

Bu kullanım ve güvenlik kılavuzu **ÖNEMLİDİR!** Lütfen kendi güvenliğiniz için ve DrivePro cihazınızı potansiyel zarardan uzak tutmak için kılavuza dikkatlice uyun.

#### **Genel Kullanım**

- Sadece araç içi kullanım için.
- Araba kullanırken DrivePro'yu çalıştırmayın veya DrivePro Uygulamasını kullanmayın.
- Aşırı sıcaklık ortamında DrivePro cihazınızı kullanmaktan veya saklamaktan kaçının.
- DrivePro cinazınızı sudan veya diğer sıvıdan uzak tutun.
- Manyetik alan veya aşırı sarsım bulunan ortamlarda DrivePro cihazınızı kullanmayın.
- Sadece Transcend'in sağladığı araba adaptörü ile DrivePro'yu kullanın. Başka araba adaptörleri kullanmak bilinmeyen sorunlara neden olabilir.
- Eğer motor kapandıktan sonra araba soketiniz güç sağlamaya devam ederse, motor kapandığında veya boşta çalıştığında gereksiz güç tüketimi azaltmak ve beklenmedik sorunları önlemek amacıyla DrivePro'yu çekiniz.

#### **Yerleştirme Yeri**

- Sürücünün görüşü veya hava yastığı kullanımı engelleneceği yerde DrivePro koymayın.
- Yağmurda yine açık görüşü sağlamak için ön cam sileceklerinin mesafesinde DrivePro yerleştirin.

#### **Veri Yedekleme**

- **Transcend cihazınız çalışırken çıkan veri kaybı veya zarardan sorumlu DEĞİLDİR.** DrivePro'da kullanmadan önce hafıza kartınızdaki veriyi bilgisayarda veya diğer depolama ortamında yedeklemenizi şiddetle tavsiye ederiz.
- DrivePro bilgisayara bağlıyken Yüksek-Hızlı USB 2,0 veri aktarımını sağlamak için, bilgisayarınız ilgili USB yuvalarına sahip diye kontrol edin. Eğer nasıl kontrol edebildiğinizden emin değilseniz, bunla ilgili bilgi için lütfen bilgisayar veya anakart kullanım kılavuzuna bakın.

## **Buradan Başlayın**︱

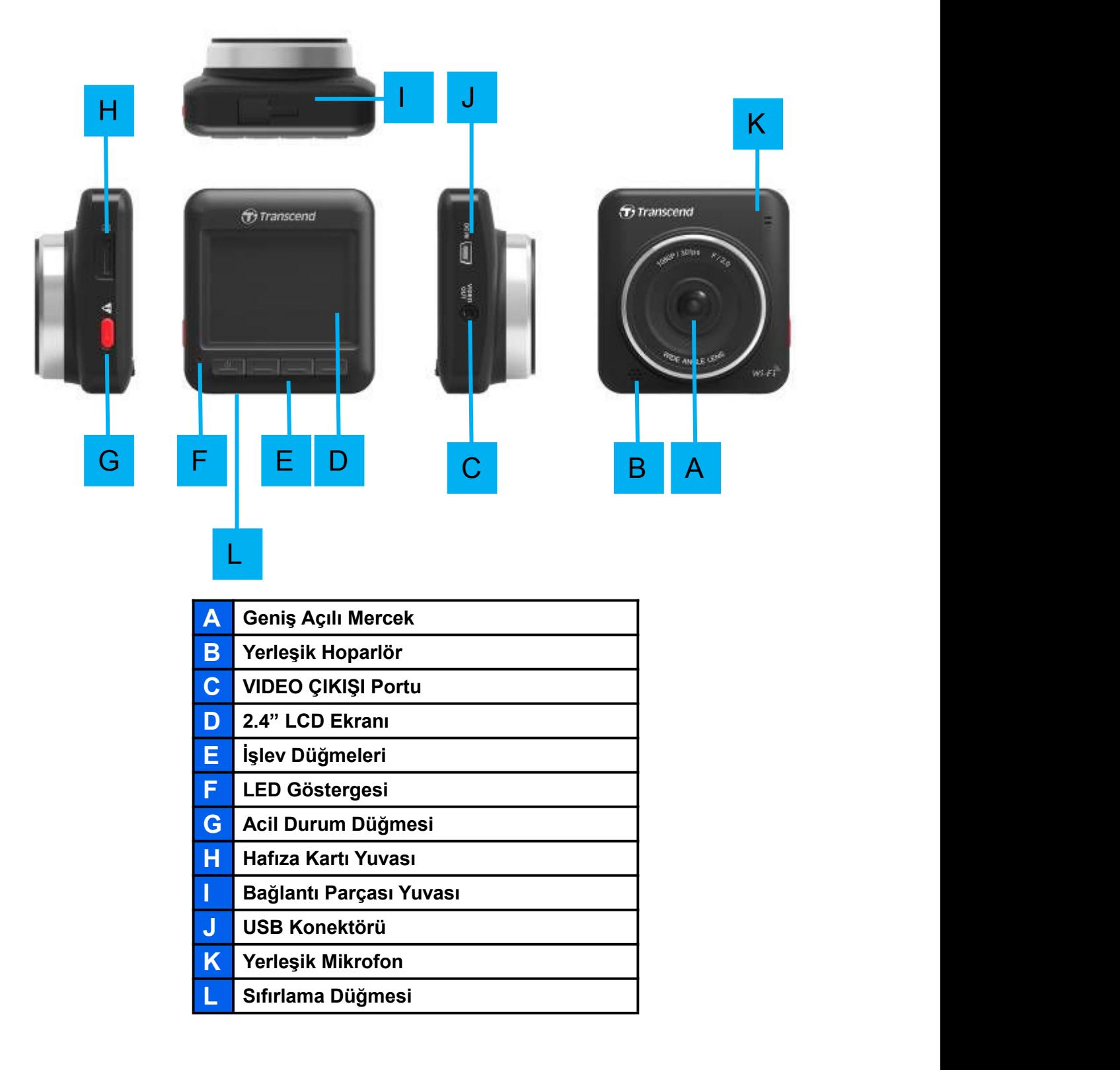

#### <span id="page-7-0"></span>**microSD Hafıza Kartını Takma**

Kaydetmeye başladan önce MLC microSD hafıza kartını DrivePro yuvasına takmanız gerekiyor. Lütfen 8GB, 16GB veya 32GB kapasiteli 10. Sınıflı ya da üstü bir hafıza kartı kullanın.

**1.** DrivePro cihazının sol yanındaki kart yuvasına microSD kartınızı takın.

**Not:** İlk kez kullanmadan önce DrivePro içerisindeki hafıza kartını biçimlendirmeyi unutmayın. Yeni bir hafıza kartı biçimlendirmek için, kaydederken Ayarlar düğmesine tıklayıp **Kartı Biçimlendir** seçin.

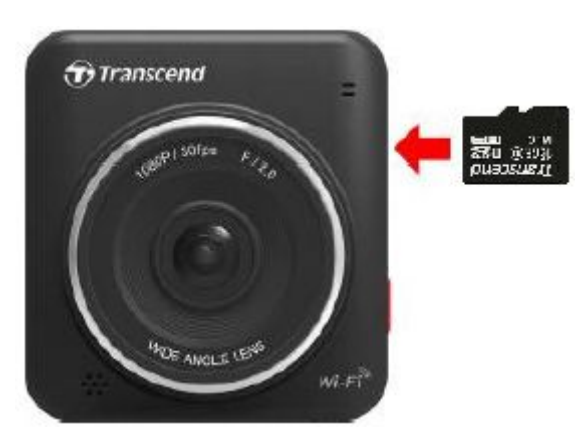

**2.** Kartı çıkarmak için kartı iterek yuvadan çıkarın.

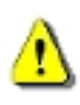

**UYARI! Hafıza kartınızın zarar görmemesi ve kaydedilen videoların kaybolmaması için cihazı kapatırken hafıza kartını çıkarmayın.**

 Aşağıdaki tablo kapasite ve çözünürlüğe bağlı olarak yaklaşık kayıt süresi gösteriyor (sadece referas için):

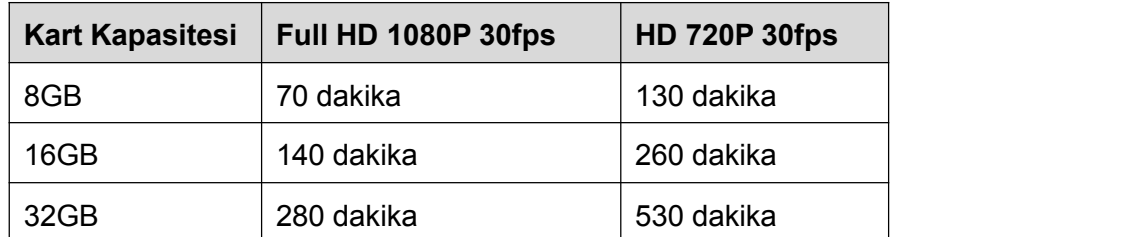

#### <span id="page-8-0"></span>**DrivePro Yerleştirme**

**1.** DrivePro cihazının üstüne bağlantı parçasını takın ve tık sesini duyana kadar yana kaydırın.

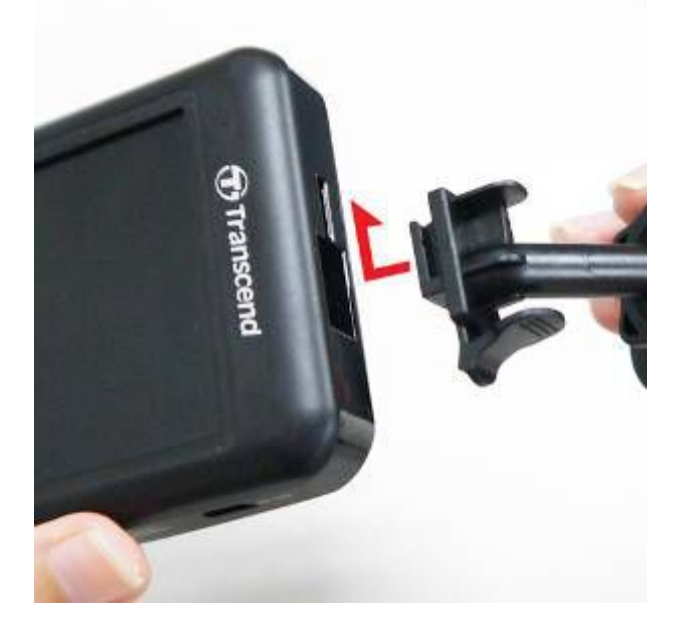

- **2.** Ön camın DrivePro yerleştirmek istediğiniz yerini iyice temizleyin ve kurutun. Mümkünse en iyi görüş alanı sağlanmak için dikiz aynasına yakın ön camının ortasında DrivePro yerleştirin.
- **3.** Koruyucu filmi bağlantı parçasının çıkartmasından çıkarıp ön camına DrivePro cihazını sıkıca yapıştırın.
- **4.** Ayar butonunu saat yönünün tersine çevirerek gevşetin sonrasında DrivePro cihazının konumunu ayarlayın.

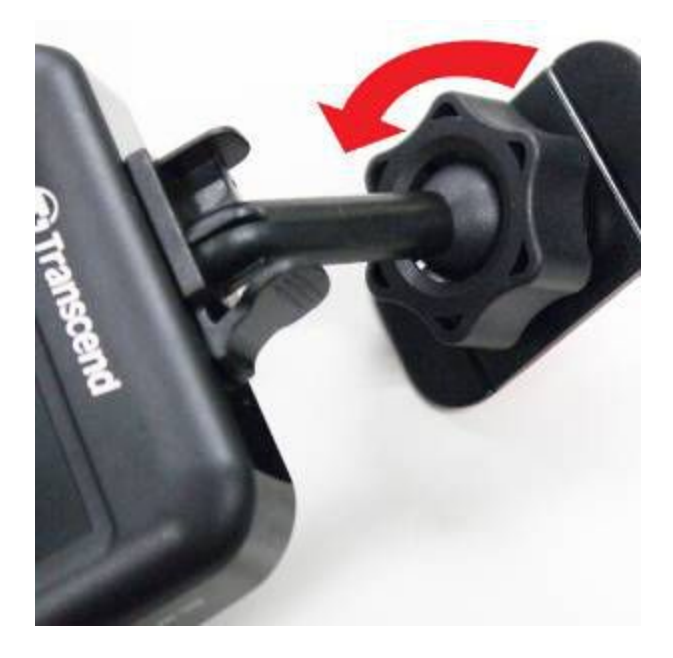

**5.** DrivePro en iyi konumda olduğunda ayar butonunu saat yönünde çevirerek DrivePro cihazının yerinde sımsıkı kilitli olduğundan emin olun.

<span id="page-9-0"></span>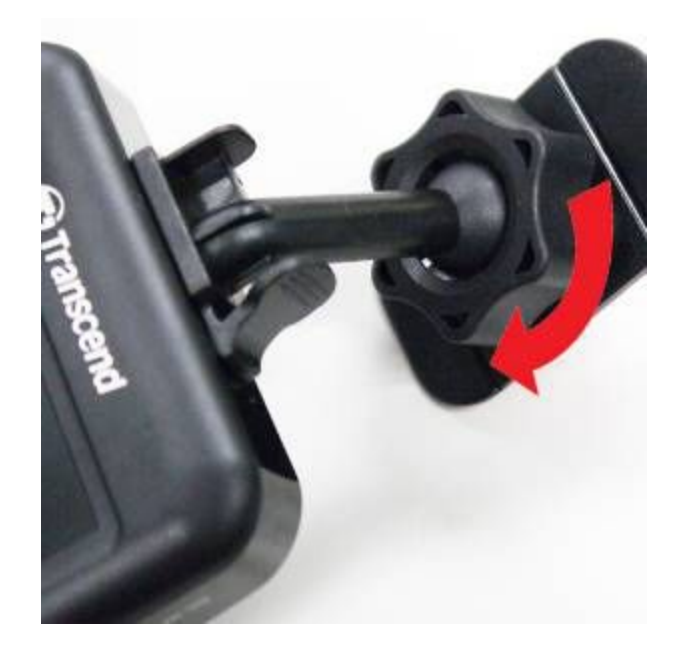

### **Güç Kaynağına Bağlama**

**Not:** DrivePro cihazını araba soketine bağlamadan önce bir microSD hafıza kartı takın.

**1.** Araba adaptörü yuvasına DrivePro'nun USB konektörünü bağlayın.

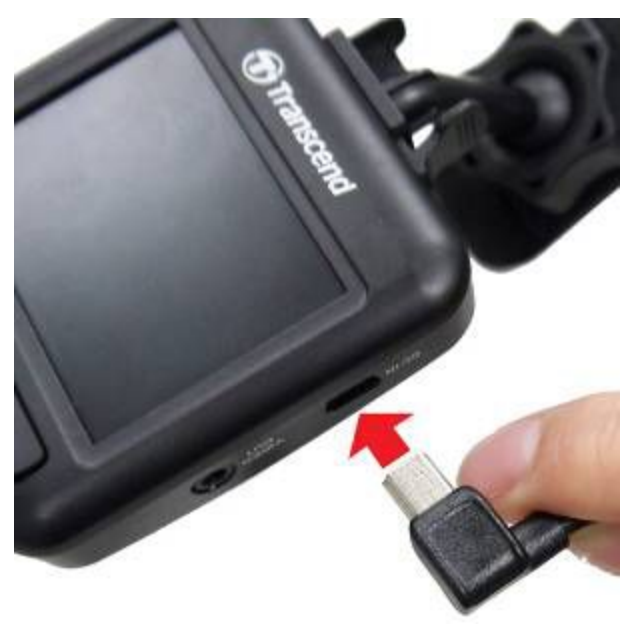

**2.** Arabanızın soketine araba adaptörünün diğer ucunu takın.

<span id="page-10-0"></span>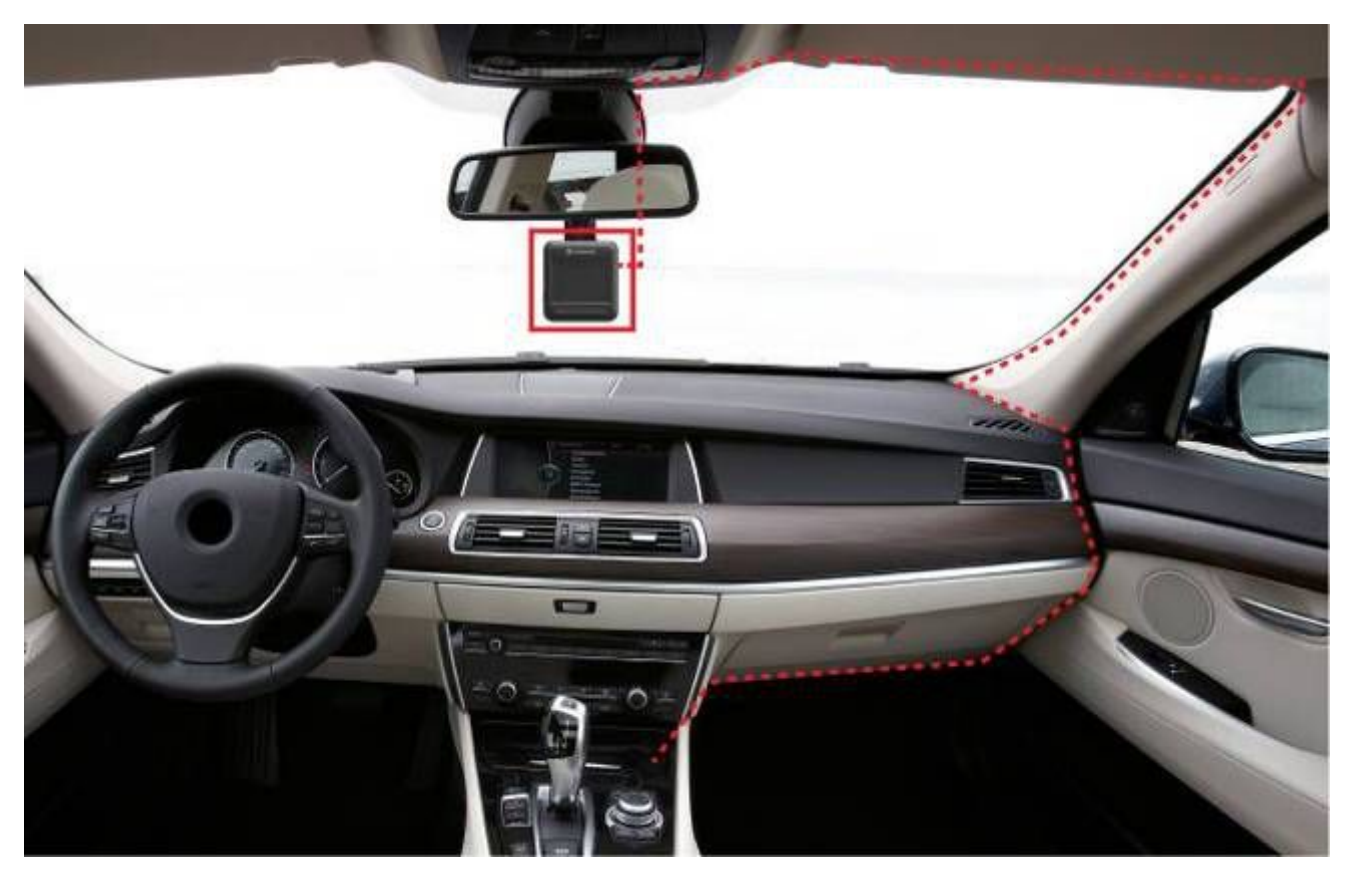

- **3.** Arabanızı çalıştırdıktan sonra DrivePro otomatik olarak açılıp kaydetmeye başlayacaktır.
- **4.** Araba motoru kapandıktan sonra DrivePro otomatik olarak kayıt dosyalarını kaydedip kapanacaktır.
	- **Not:** Bazı arabalarda araba motoru kapandıktan sonra soket güç sağlamaya devam eder. Bu durumda motor kapandığında veya gereksiz güç tüketimi azaltmak ve beklenmedik sorunları önlemek amacıyla boşta çalıştığında DrivePro'yu çekiniz.

#### **Kayıt Ekranı**

- ① Kayıt durumu göstergesi
- ② Video çözünürlüğü
- ③ Mikrofon durumu göstergesi
- ④ Wi-Fi durumu göstergesi

⑤15 üzerinde kaydedilen korumalı dosya sayısı

- ⑥ Kayıt önizlemesi
- ⑦ Menü düğme simgeleri

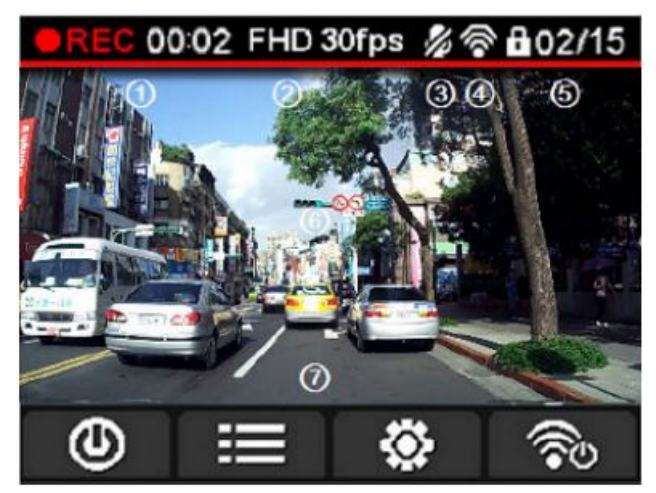

<span id="page-11-0"></span>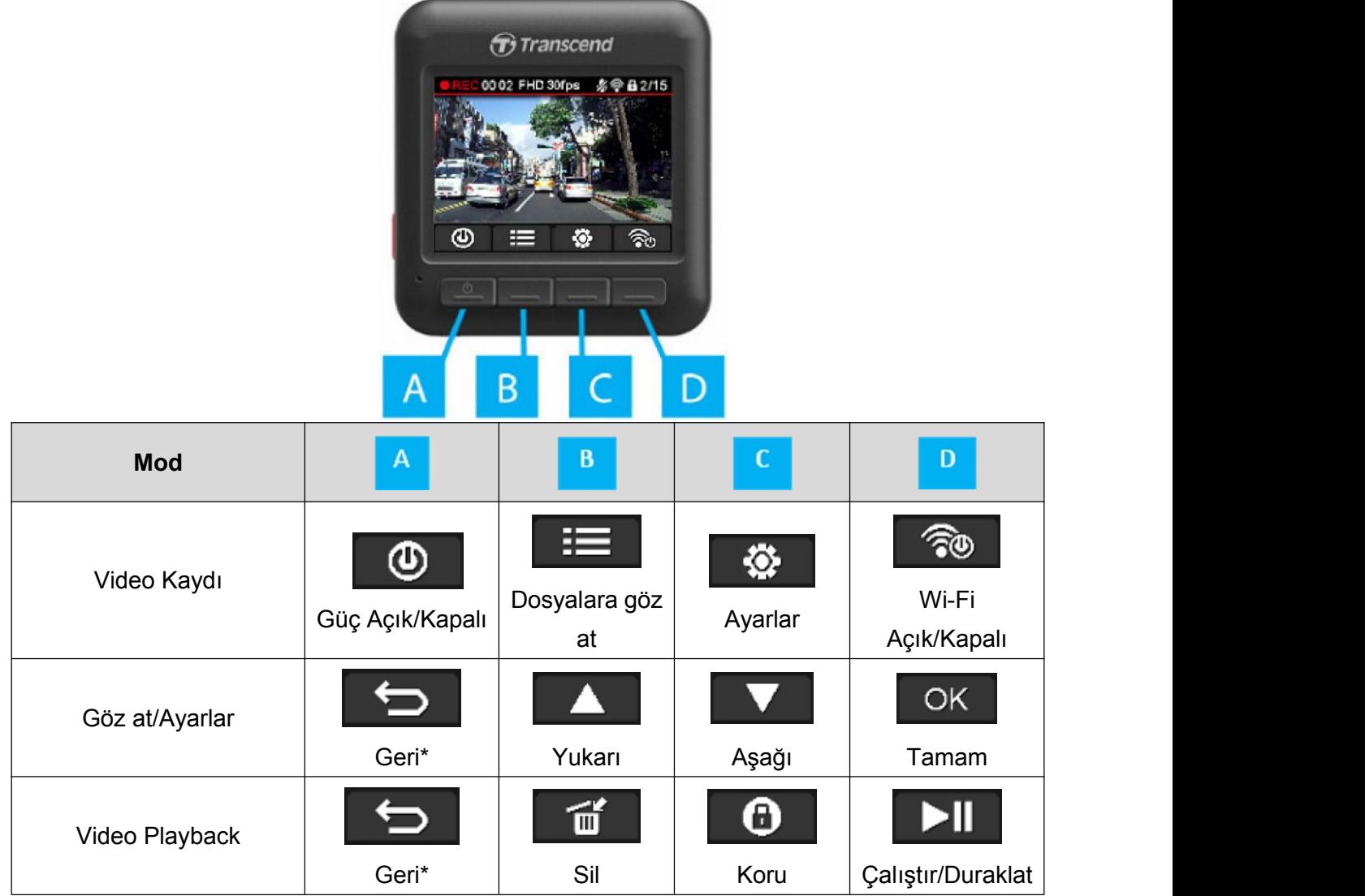

\* Herhangi bir modda DrivePro cihazını açmak/kapatmak için tıklayıp 3 saniyedir tutun.

#### **Acil Durum Kaydı**

Video kaydedilirken, acil durum kayıt modunu elle etkinleştirmek için DrivePro'nun sol yanındaki acil durum düğmesine tıklayın.

<span id="page-12-0"></span>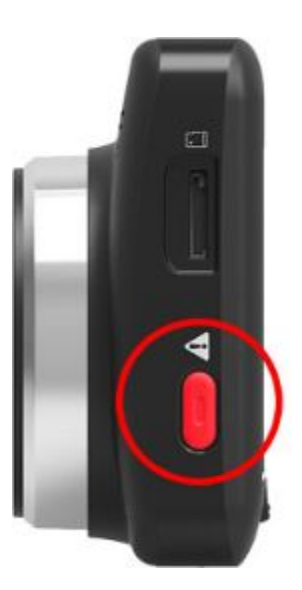

#### **LED Göstergesi Referans Çizelgesi**

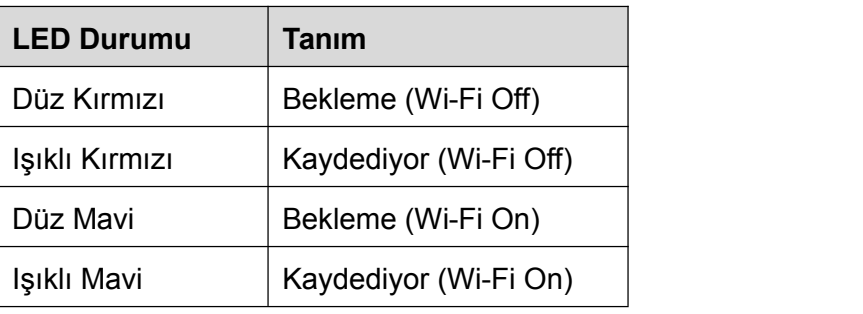

#### **Tarih ve Saat Ayarlama**

Geçerli tarih ve saat ayarlamak için:

- 1. Video kaydedilirken Ayarlar düğmesine **tülü** tıklayın.
- 2. **4 / V** kullanarak Tarih/Saat Ayarları seçin ve <sup>OK</sup> tıklayın.

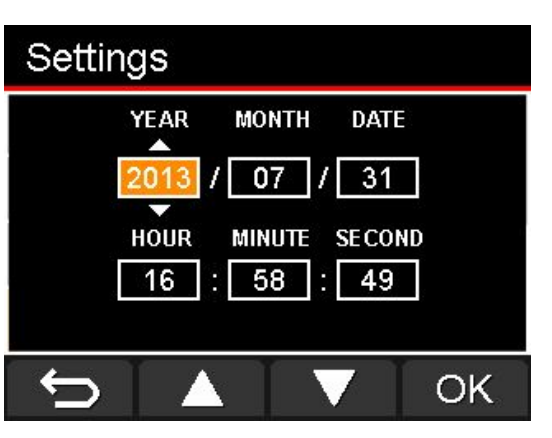

- 3. **4 / V** kullanrak değeri ayarlayabilir ve <sup>OK</sup> düğmesine tıklayarak sonraki alana geçebilirsiniz.
- **4.** Tarih ve saat ayarları tamamlanana kadar yukarıdaki adım 3'ü tekrarlayın.

## <span id="page-13-0"></span>**Video Kaydetme**︱

Arabanızı çalıştırdıktan sonra DrivePro açılıp kaydetmeye başlayacaktır.

Varsayılan olarak, video kayderken dakika başına bir video dosyası otomatil kaydedilir. Kayıt süresini ayarlamak için lütfen bu Kullanım Kılavuzu'nun **Ayarlar** bölümüne bakın.

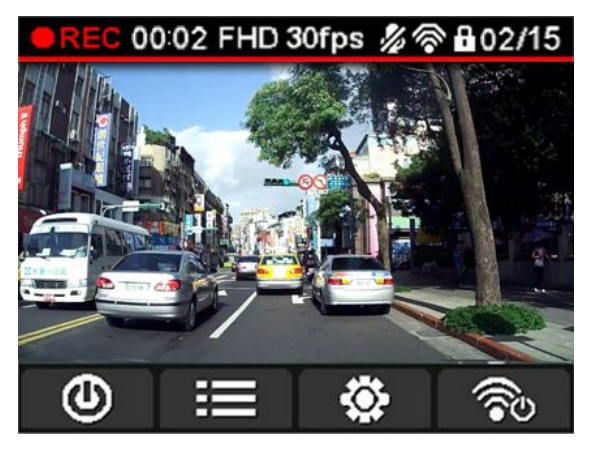

Araba motoru kapandıktan sonra DrivePro otomatik olarak geçerli kayıt dosylarını kaydedip kapanacaktır. **Not:** Bazı arabalarda araba motoru kapandıktan sonra soket güç sağlamaya devam eder. Bu durumda motor kapandığında veya gereksiz güç tüketimi azaltmak ve beklenmedik sorunları önlemek amacıyla boşta çalıştığında DrivePro'yu çekiniz.

#### **Döngü Kaydı**

Döngü Kaydı etkinlenmiş durumda, hafıza kartı dolu olduğunda hafıza kartında yeni video dosyaları en eski dosyaların üstüne yazılır. Döngü Kaydını etkinleştirmek için, lütfen bu Kullanım Kılavuzu'nun **Ayarlar** bölümüne bakın.

#### **Acil Durum Kaydı**

Acil durum kaydı modunda, DrivePro kaydedilen olayın öncesinin 10 saniyeyi ve sonrasının 50 saniyeyi (toplam 1 dakika) kaydedir. DrivePro 15 kadar acil video dosyası kaydedebilir. Acil durum modunda kaydedilen video dosyaları üstüne yazılmaktan korunmaktadır.

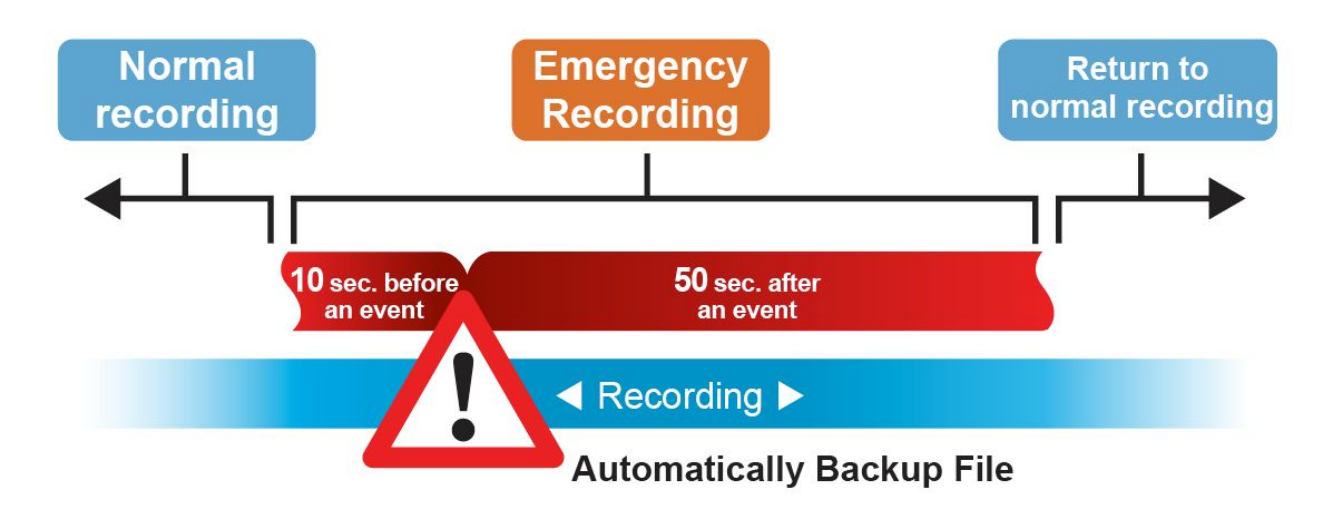

**Elle olay kaydetme:** Video kaydedilirken acil durum kaydı modunu elle etkinleştirmek için cihazın sol yanındaki acil durum düğmesine basın. Etkinleştirildiğinde acil durum simgesi ekranda gözükecektir.

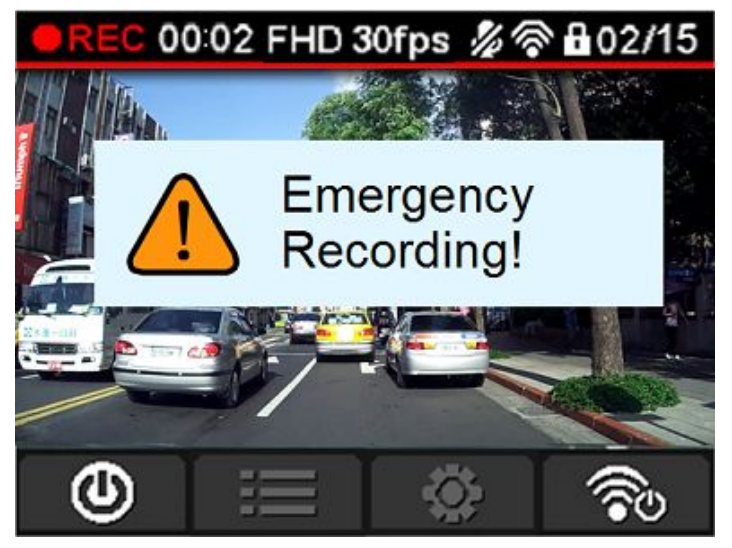

**G-Sensör olay kaydetme:** Video kaydedilirken eğer DrivePro darbe algılarsa otomatik olarak acil durum modunu etkinleştirecektir.

- Eğer G-Sensör duyarlılığı "Yüksek" olarak ayarlanırsa, hatta ufak darbe algınlanır.
- Eğer G-Sensör duyarlılığı "Düşük" olarak ayarlanırsa, büyük darbe algılanır.

G-Sensör duyarlılığı Ayarlar menüsünde ayarlanabilir veya devreden çıkarılabilir.

**Not:** Acil durumda kaydedilen dosya sayısı 15'e ulaştığında "En fazla acil durumda kaydedilen dosya sayısı ulaşılmıştır" diye bir mesaj ekranda gözükecektir. Yeni bir acil kayıt yaratıldığında en eski acil durumda kaydedilen dosya otomatik olarak üstüne yazılacaktır.

## <span id="page-15-0"></span>**Göz Atma ve Videoları Kayıttan Oynatma**︱

#### **Videoları Oynatma**

- 1. Video kaydedilirken, Göz At düğmesine  $\mathbf{F} = \mathbf{t}$  tıklayın.
- **2. 4. / T** kullanarak Video Dosyaları veya Korumalı Dosyalar seçin ve <sup>OK</sup> düğmesine tıklayın.

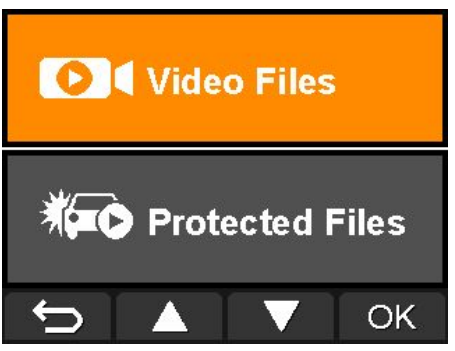

**3.**  $\Delta$  /  $\Delta$  kullanarak izlemek istediğiniz video dosyasını seçin ve  $\Delta$ <sup>OK</sup> düğmesine tıklayın.

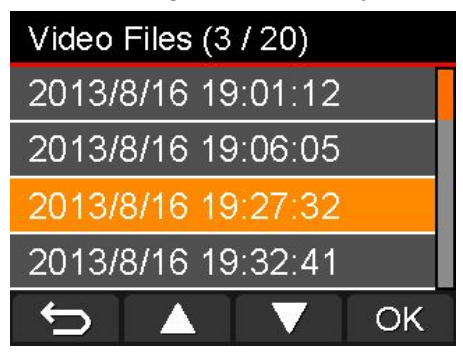

**4.** Playback duraklatmak için **DI** düğmesine tıklayın. Playback'ı südürmek için DII düğmesine tekrar tıklayın.

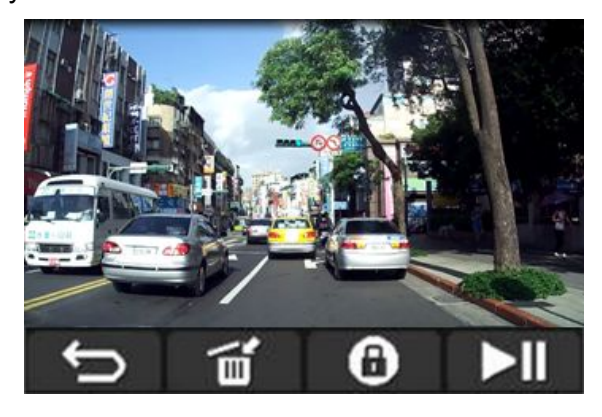

**5.** Video dosyası listesine dönmek için **D** düğmesine tıklayın.

#### <span id="page-16-0"></span>**Videoları Silme**

- **1.** Video dosyasını kayıttan oynatırken  $\Box$  düğmesine tıklayın. "Bu dosyayı sildiğinizden emin misiniz?" diye bir mesaj gözükecektir.
- **2.**  $\blacksquare$  /  $\blacksquare$  düğmelerini kullanarak "Evet" seçin ve  $\blacksquare$  düğmesine tıklayarak dosyayı silebilirsiniz.

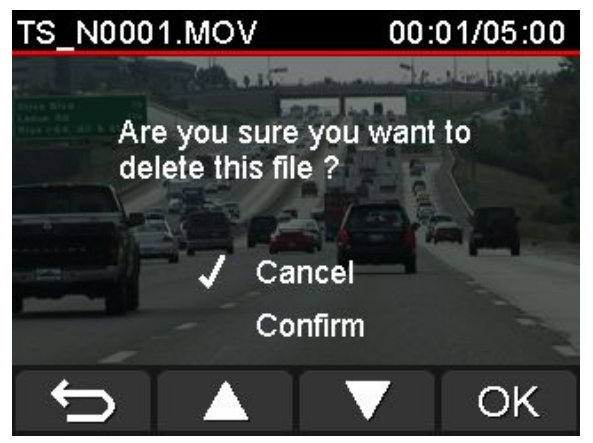

#### **Videoları Koruma**

- **1.** Video dosyasını kayıttan oynatırken  $\Box$  düğmesine tıklayın. "Bu dosyayı koruduğunuzdan emin misiniz?"diye bir mesaj gözükecektir.
- **2. 4 / V** düğmelerini kullanarak "Evet" seçin ve <sup>OK</sup> düğmesine tıklayarak dosyayı koruyabilirsiniz.

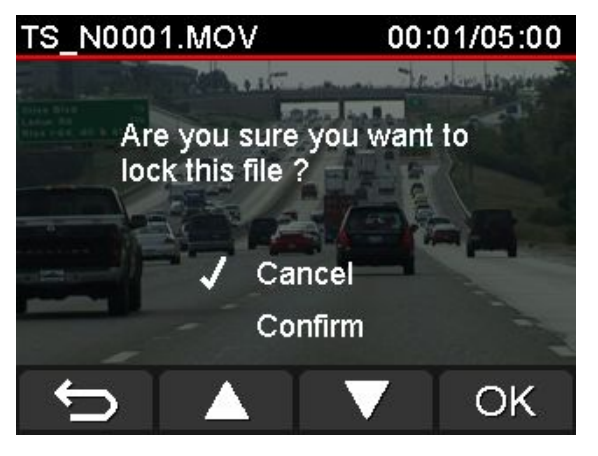

#### **VİDEO ÇIKIŞI**

Televizyonda kaydedilen dosyaları kayıttan oynatmak için:

- **1.** Video kablosunu kullanarak DrivePro cihazınızı televizyonunuza bağlayın.
- **2.** DrivePro üzerinde şu Ayarlar düğmesine  $\ddot{\bullet}$  tıklayın.
- **3.**  $\blacktriangle$  /  $\blacktriangledown$  düğmelerini kullanarak **Video Çıkışı** seçin ve  $\blacktriangle$  düğmesine tıklayın.
- **4.**  $\bullet$  /  $\bullet$  düğmelerini kullanarak bölgenize göre (NTSC veya PAL) TV tipi seçin ve  $\bullet$  <sup>OK</sup> düğmesine tıklayın.
- **5.** Press  $\Box$  düğmesine tıklayarak kayıt ekranına dönün ve  $\Box$  Göz At düğmesine tıklayın.
- **6.** / düğmelerini kullanarak **Normal Dosyalar** veya **Korumalı Dosyalar** seçin ve düğmesine tıklayın.

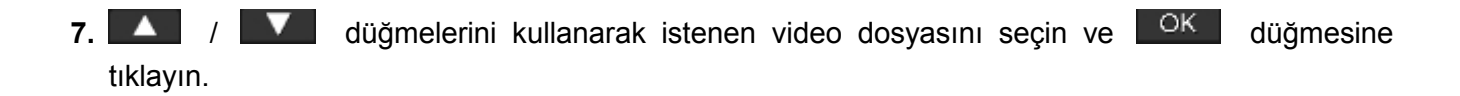

V1.2

Televizyonda playback'ı devreden çıkarmak için:

- **1.** DrivePro üzerinde <sup>袋</sup> Ayarlar düğmesine tıklayın.
- 2. **4 / V** düğmelerini kullanarak **Video Çıkışı** seçin ve <sup>OK</sup> düğmesine tıklayın.
- **3.** 4 / **V** düğmelerini kullanarak **Devreden Çıkar** seçin ve <sup>OK</sup> düğmesine tıklayın.
- **4.** Televizyon ve DrivePro cihazınızdan video kablusunu çıkarın.

# <span id="page-18-0"></span>**Ayarlar**︱

Ayarlar menüsünde video çözünürlüğü, kayıt süresi ve G-Sensör duyarlılığı gibi ayarlayabilirsiniz. Tarih/saat ayarlayabilir, arayüz dilini değiştirebilir, hafıza kartını biçimlendirebilir ve firmware güncellendirebilirsiniz.

1. Video kaydedilirken  $\blacksquare$  **A**yarlar düğmesine tıklayın.

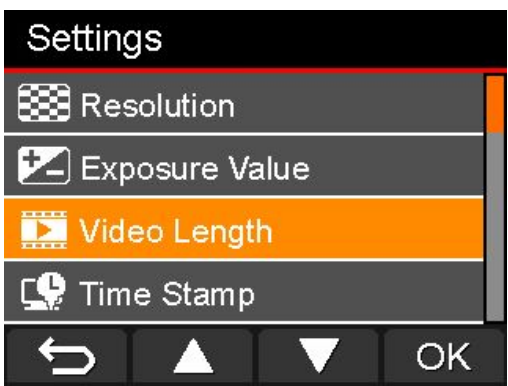

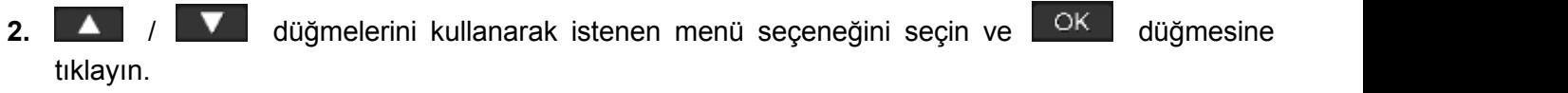

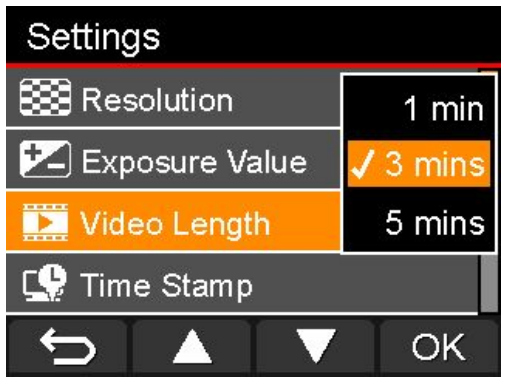

**3.** Use  $\blacksquare$  /  $\blacksquare$  düğmelerini kullanarak istenen ayarı seçin ve  $\blacksquare$  OK düğmesine tıklayın. **4.** Ayarlar menüsüne dönmek için  $\Box$  düğmesine tıklayın.

#### **Menü Seçenekleri**

**Çözünürlük:** Kaydedeceğiniz video için çözünürlük/kalite ayarlama.

Mevcut seçenekleri: **1080P (FHD) / 720P (HD)**

**Maruziyet Değeri:** Önizleme ekranını aydınlatmak veya kararmak için maruziyet değeri

#### ayarlama.

Mevcut seçenekleri: **2 / 1 / 0 / -1 / -2**

**Video Süresi:** Kaydedeceğiniz video dosyasını süresi ayarlama.

Mevcut seçenekleri: **1 dakika / 3 dakika /5 dakika**

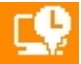

**Zaman Damgası:** Kaydedilen videoya olayın geçerli saati ekleme.

Mevcut seçenekleri: **Etkinleştir / Devreden Çıkar**

**Ses Kaydı:** Video kaydedilirken mikrofonu açma/kapatma.

Mevcut seçenekleri: **Etkinleştir / Devreden Çıkar**

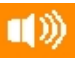

**Ses:** Hoparlör ses seviyesi ayarlama.

Mevcut seçenekleri: **0 / 1 / 2 / 3 / 4 / 5**

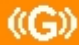

**(G)** G-Sensör: G-Sensör duyarlılığı ayarlama.

Mevcut seçenekleri: **Devreden Çıkar / Düşük / Orta / Yüksek**

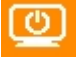

**Otomatik Kapatma Ekranı:** Kayıt başladıktan ne kadar süre sonra ekranın otomatik olarak

V1.2

kapaması için ayarlama.

Mevcut seçenekleri: **Asla / 1 dakika sonra / 3 dakika sonra**

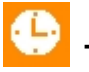

**Tarih/Saat Ayarları:** Geçerli tarih ve saat ayarlama.

**Tarih/Saat Biçimi:** Y/M/D veya M/D/Y olarak tarih biçimi ayarlama. AM/PM veya 12HRS olarak saat biçimi ayarlama. Bu ayar Zaman Damgası ve sistem saatıne uygulanır.

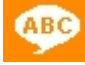

**Dil:** Ekranda görüntü menü dili ayarlama. (Yerleşik 13 dil)

Mevcut seçenekleri: **English /** 繁體中文 **/** 简体中文 **/** 日本語 **/ Deutsch / Español / Ελληνικά / Français / Italiano / Россия / Português / Türkçe /** 한국어

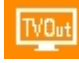

**Video Çıkışı:** Bölgenize göre TV tipi ayarlama.

Mevcut seçenekleri: **Devreden Çıkar / NTSC / PAL**

**Bilgi:** DrivePro cihazınızın geçerli firmware sürümünü, kart kapasitesini ve boş alanı

görüntülüyor.

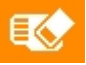

**Kartı Biçimlendir:** microSD hafıza kartı biçimlendirme.

#### Mevcut seçenekleri: **Hayır / Evet**

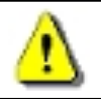

**Uyarı: Hafıza kartı biçimlendirme kart içinde tüm verileri silecektir.**

**Firmware Güncelleştirme:** Bu fonksyonu kullanarak DrivePro cihazınızı Transcend'den en son sürüm ile güncel tutun. (Transcend websitesinde bulunuyor

http://tw.transcend-info.com/Support/DLCenter).

**1.** Daha yeni bir firmware sürümü içeren microSD hafıza kartını takın.

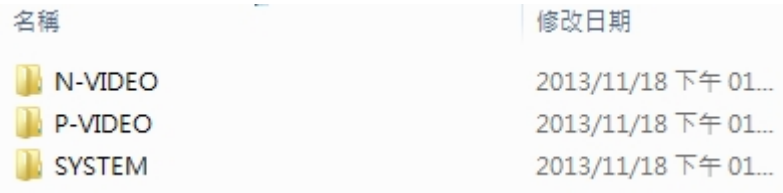

**2.** Ayarlar menüsünden Firmware Güncelleştirme seçin ve **düğmesine türklayarak** 

firmware algılama sürecini başlatın. DrivePro otomatik olarak en son firmware dosyasını algılar.

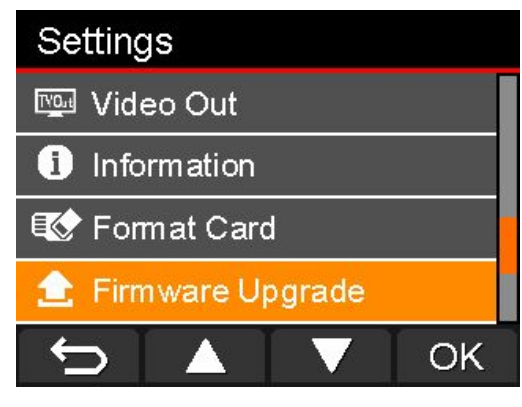

**3. 4** / **V** düğmelerini kullanarak Evet seçin ve <sup>OK</sup> düğmesine tıklayarak sistem

güncellemesini gerçekleştirin. Eğer firmwareyi güncelleştirmek istemiyorsanız, **Hayır** seçerek Ayarlar menüsüne dönün.

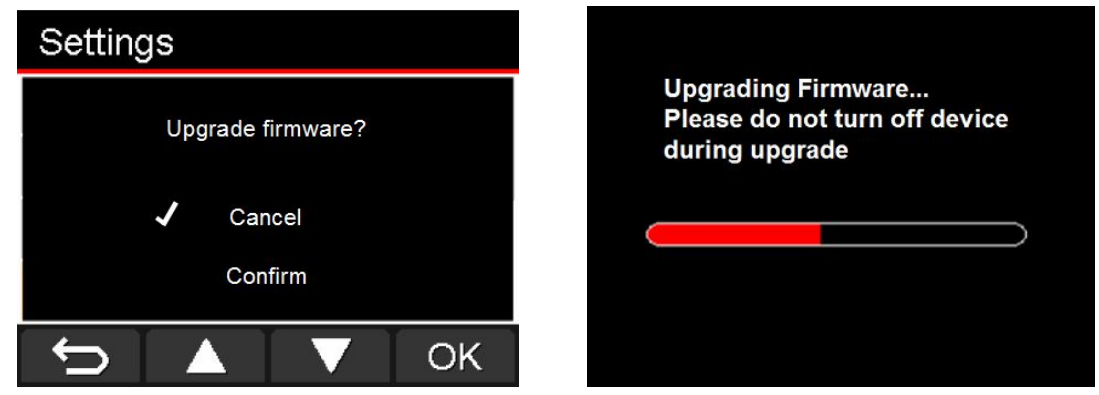

**Uyarı: Firmware güncellenirken güç kablosunu veya microSD hafıza kartını ASLA çıkarmayın.**

Eğer firmware güncellemesi başarısız olduysa ve DrivePro cihazınız açılamıyorsa, lütfen Transcend müşteri desteğini arayın.

**Varsayılanları Yükleme:** Tüm ayarları varsayılan fabrika ayarlarına sıfırlama.

Mevcut seçenekleri: **Hayır / Evet**

## <span id="page-21-0"></span>**Bilgisayara Dosyaları Aktarma**︱

DrivePro içerisinde hafıza kartı ile bilgisayarınız arasında dosyalar aktarmak için:

Seçenek 1: DrivePro cihazından microSD hafıza kartını çıkarın ve uyumlu bir kart okuyucu kullanarak bilgisayarınıza dosyalar aktarabilirsiniz.

#### **Seçenek 2:**

- **1.** DrivePro cihazına hafıza kartını takın.
- **2.** DrivePro cihazının sağ yanındaki USB kablosunun küçük ucunu Mini-B USB portuna takın.
- **3.** Kablonun büyük ucunu masaüstü veya disüstü bilgisayarınızın mevcut olan USB portuna takın.

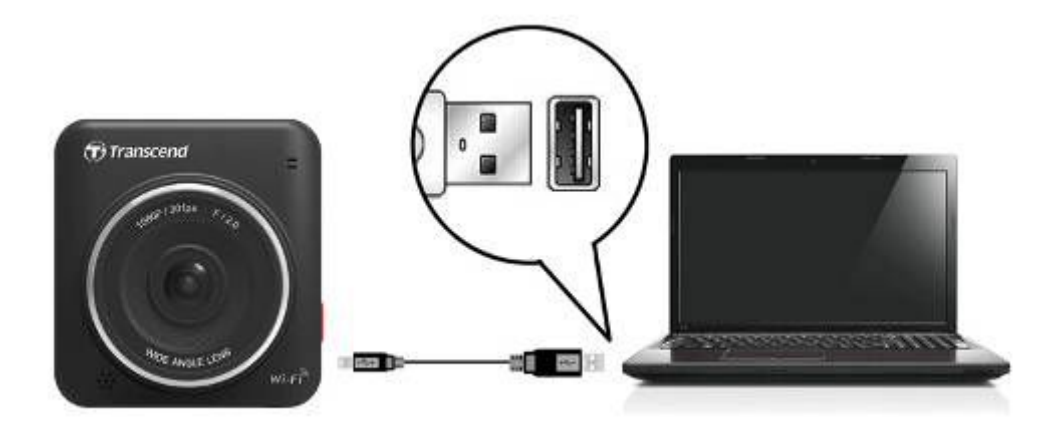

Bilgisayara bağlandığında DrivePro otomatik olarak aşağıdaki ekranı görüntüleyecektir:

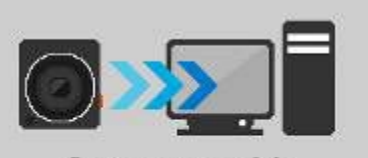

**Connect with** your computer

#### **Windows® XP, Vista, 7 ve 8**

Masaüstü veya dizüstü bilgisayarına DrivePro'nun bağlanması ek bir sürücü gerektirmez. DrivePro'yu çalıştıran sürücü Windows® işletim sisteminde yerleşik olarak bulunuyor. DrivePro bilgisayarınıza bağlandığında DrivePro'yu temsil eden bir harf ile çıkan **Çıkarılabilir Disk** sürücüsü otomatik olarak **Bilgisayarım** peceresinde gözükecek ve bir Çıkarılabilir Donanım simgesi Windows sistem tepsisinde gözükecektir.

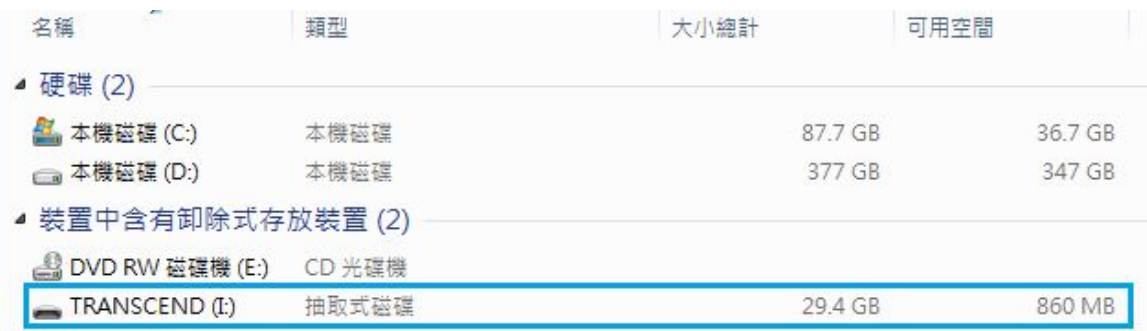

\*Not: (I:) örnek olarak bir sürücü harfı – "Bilgisayarım" pecerenizde gözüken harf farklı olabilir.

DrivePro cihazınız şimdi harici hard disk gibi veri aktarmaya hazır. Videolar aktarmak için, sadece DrivePro'yu temsil eden klasörden dosyalar süreklemeniz ve bıramanız gerekiyor.

#### **Uygun bir şekilde DrivePro'nun çıkarılması (Windows sisteminden):**

- **1.** Sistem tepsisinde **Çıkarılabilir Donanım** simgesine bir tıklayın.
- **2. Güvenli Şekilde Donanımı Çıkarın** beliren penceresi gözükecektir. Bunu seçerek devam edin.
- **3. "'USB Yığın Depolama Aygıtı' cihazı şimdi sistemden güvenli şekilde çıkarılabilir."** diye mesajı gösteren bir pencere gözükecektir. Bu mesaj gözüktükten sonra DrivePro cihazınızı USB yuvasından çıkarın.

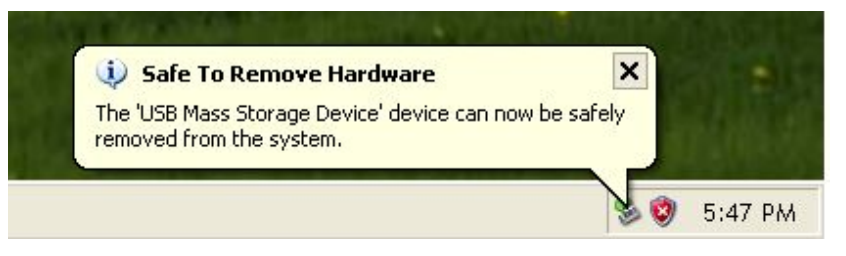

## **Mac® OS X 10.8.2 veya üstü**

Sürücü gerektirmez. DrivePro cihazınızı mevcut bir USB yuvasına takın ve bilgisayarınız otomatik olarak algılar.

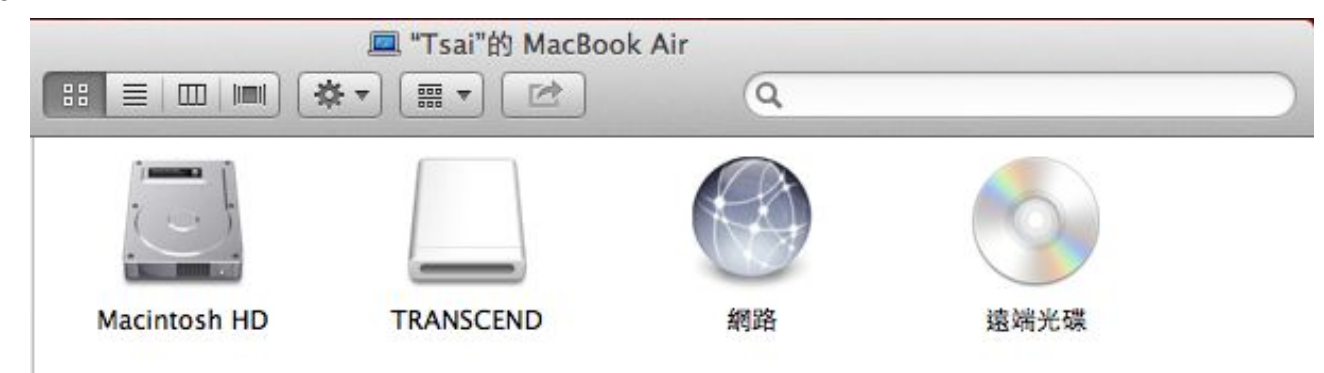

#### **Uygun bir şekilde DrivePro'nun çıkarılması (Mac OS sisteminden):**

Öncelikle DrivePro'yu temsil eden disk simgesini çöp kutusuna sürekleyip bırakın sonrasında DrivePro'yu USB yuvasından çıkarın.

**1. Uyarı!** Veri kaybını önlemek için, DrivePro cihazınızı bilgisayardan çıkarırken her zaman uygun çıkarma süreçlerini izleyin.

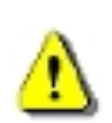

- **2.** DrivePro bilgisayara bağlıyken sadece dosyaları aktarmak için kullanılabilir. Bu arada herhangi bir DrivePro özelliği kullanamıyorsunuz. Normal fonksyonu kullanmak için lütfen DrivePro cihazınızı bilgisayardan çıkarın.
- **3.** DrivePro bilgisayara bağlıyken **ASLA** "biçimlendir" veya "diski sıfırla" fonksyonlarını kullanmayın, hatırlatıldığınızda bile bu fonksyonları kullanmayın.

## <span id="page-24-0"></span>**Sorun Giderme**︱

Eğer DrivePro cihazınızı kullanırken bir sorun çıkarsa cihazı tamir için göndermeden önce lütfen aşağıda listelenen bilgiye bakın. Eğer aşağıdaki ipuçlarından problemi çözemiyorsanız, lütfen satıcı, hizmet merkezi veya yerel Transcend şubesine danışın. Websitemizde Sıkça Sorulan Sorular ve teknik destek hizmetleri de bulunuyor. Donanım ile ilgili herhangi bir sorun için lütfen DrivePro Kullanım Kılavuzu'na bakın.

#### **Bilgisayarımın işletim sistemi DrivePro cihazımı algılayamıyor**

#### **Aşağıdakilere bakın:**

- **1.** DrivePro cihazınız uygun şekilde mi USB yuvasına bağlanıyor? Yoksa, çekin ve tekrar takın. Kullanım Kılavuzu'nda gösterildiği gibi USB portunun iki uca bağlı olduğundan emin olun.
- **2.** DrivePro cihazınız Mac klavyesine bağlı mı? Bağlıysa çıkarıp tekrar Mac masaüstü bilgisayarının USB yuvasına takın.
- **3.** Bilgisayarın USB yuvası etkinleştirildi mi? Yoksa, etkinleştirmek için bilgisayarın veya anakartın kullanım kılavuzuna bakın.

#### **DrivePro cihazımı kullanıyordum ama şimdi hiçbir düğme yanıtlamıyor (gecikme)**

DrivePro'nun araba adaptörünü çıkarmaya çalışın sonrasında DrivePro cihazınıza tekrar bağlayın.

#### **DrivePro hafıza kartımdaki videoları okuyamıyor**

- **1.** Düzenlenmiş ve bozuk olan videolar DrivePro cihazınızda uygun şekilde görüntülenmeyebilir.
- **2.** DrivePro sadece DrivePro tarafından oluşturulan dosyaları oynatmak.

#### **Uzun süredir DrivePro cihazımı kullanmadıkça neden saat ve tarih ayarları sıfırlanır?**

DrivePro cihazınız uzun süredir güç kaynağına bağlı değilse iç yedekleme pili sonunda tüketilir. DrivePro cihazınız dış güç kaynağı yokken genellikle yaklaşık 4 gündür saat ve tarih ayarlarını tutar.

#### **Neden "Acil Kayıt" düğmesine bastıktan sonra hiçbir şey olmadı?**

Sadece DrivePro kayıt modundayken acil kayıt fonksyonu çalışır.

#### **Wi-Fi fonksyonunu nasıl kapatabilirim?**

Video kaydedilirken Wi-Fi fonksyonunu kapatmak için Wi-Fi düğmesine basın.

#### **Cihazımda DrivePro ağını göremiyorum**

Wi-Fi bağlanabilirliği cihazınızda etkinleştirilmiş diye kontrol edin. Üstelik, Wi-Fi ağının açılıp ekran gözükmesi için lütfen yaklaşık 10 saniyedir bekleyin.

#### **DrivePro ağına kablosuz olarak bağlanamıyorum**

DrivePro cihazınızı kapatın, microSD kartını tekrar takın ve sonra DrivePro cihazınızı tekrar açın. Bir de lütfen DrivePro cihazınıza şu anda bağlanan cihaz sayısını da kontrol edin. Bir anda sacede bir cihaz DrivePro'ya kablosuz olarak bağlanabilir.

#### **Wi-Fi ağ adı ve/veya şifresi unutmuşum. DrivePro cihazıma nasıl bağlanabilirim?**

DrivePro Ayarları menüsünden Varsayılanları Yükle fonksyonunu kullanın. Varsayılan ağ adı (SSID) ve şifresi asıl varsayılan ayarlarına sıfırlanır. SSID: "**DrivePro**", şifre: "**12345678**".

#### **Kaç cihaz eşzamanlı olarak DrivePro cihazıma bağlanabilir?**

# <span id="page-26-0"></span>**Özellikler**︱

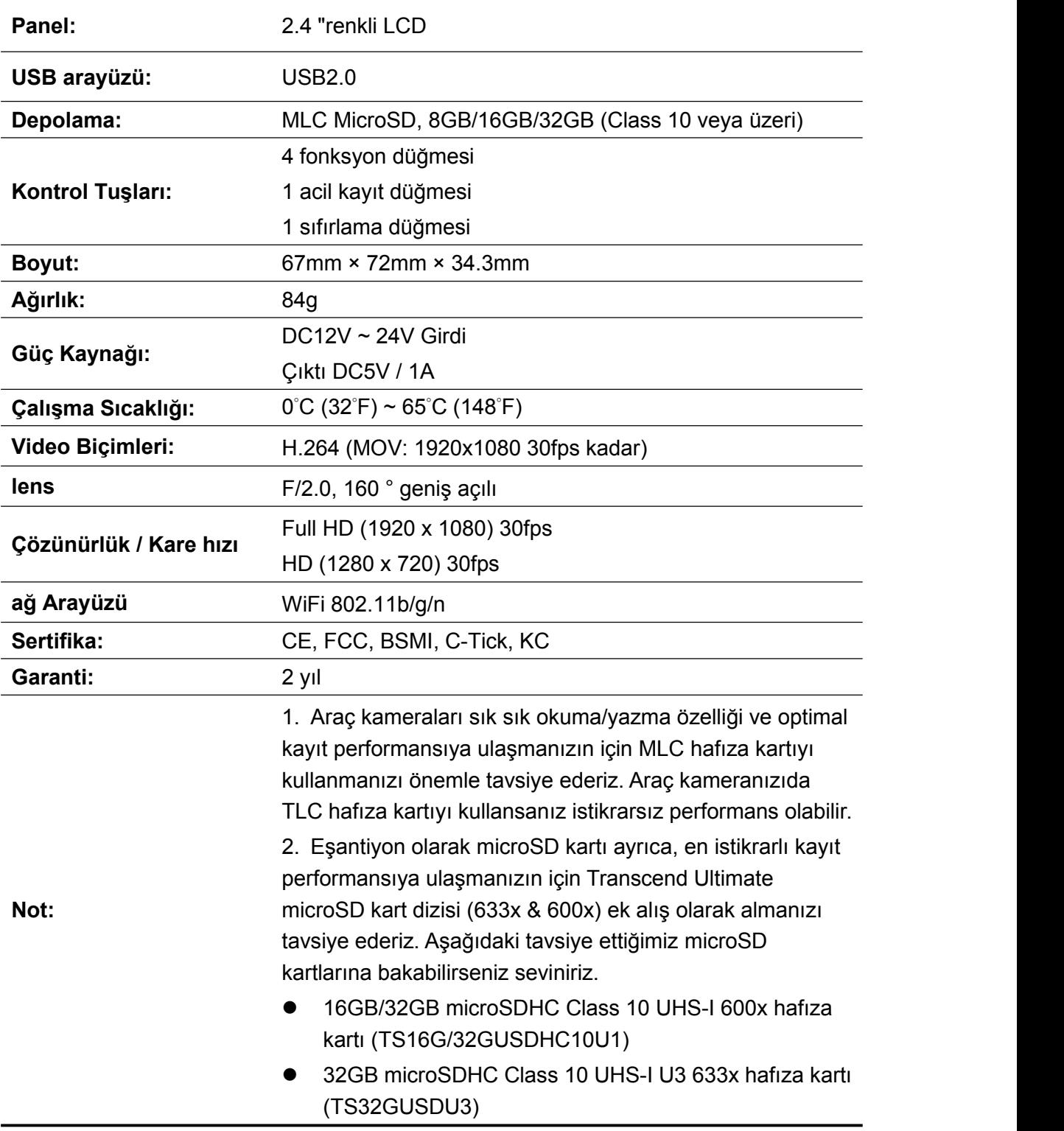

## <span id="page-27-0"></span>**Recycling and Environmental Considerations**︱

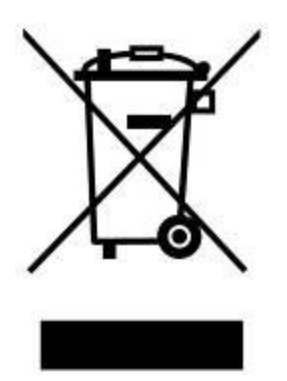

**Recycling the Product (WEEE):** Your product is designed and manufactured with high quality materials and components, which can be recycled and reused. When you see the crossed-out wheel bin symbol attached to a product, it means the product is covered by the European Directive 2002/96/EC:

Never dispose of your product with other household waste. Please inform yourself about the local rules on the separate collection of electrical and electronic products. The correct disposal of your old product helps prevent potential negative consequences on the environment and human health.

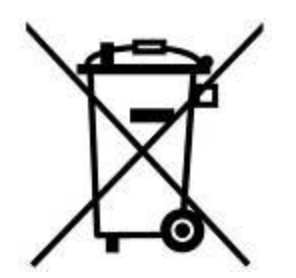

**Battery Disposal:** Your product contains a built-in rechargeable battery covered by the European Directive 2006/66/EC, which cannot be disposed of with normal household waste.

Please inform yourself about the local rules on separate collection of batteries. The correct disposal of batteries helps prevent potentially negative consequences on the environment and human health.

For products with non-exchangeable built in batteries: The removal of (or the attempt to remove) the battery invalidates the warranty. This procedure is only to be performed at the end of the product's life.

## <span id="page-28-0"></span>**Federal Communications Commission (FCC) Statement**

This device complies with Part 15 FCC Rules. Operation is subject to the following two conditions: (1) This device may not cause harmful interference. (2) This device must accept any interference received including interference that may cause undesired operation.

This Equipment has been tested and found to comply with the limits for a Class B digital device, pursuant to Part 15 of the FCC rules. These limits are designed to provide reasonable protection against harmful interference in a residential installation. This equipment generates, uses and can radiate radio frequency energy and, if not installed and used in accordance with the instructions, may cause harmful interference to radio communications. However, there is no guarantee that interference will not occur in a particular installation. If this equipment does cause harmful interference to radio or television reception, which can be determined by turning the equipment off and on, the user is encouraged to try to correct the interference by one or more of the following measures:

- Reorient or relocate the receiving antenna.

- Increase the separation between the equipment and receiver.
- Connect the equipment into an outlet on a circuit different from that to which the receiver is connected.
- Consult the dealer or an experienced radio/TV technician for help.

#### **RF Exposure Statement:**

This equipment complies with FCC RF radiation exposure limits set forth for an uncontrolled

environment. This equipment should be installed and operated with a minimum distance of 20cm between the radiator and your body.

You are cautioned that changes or modifications not expressly approved by the part responsible for compliance could void the user's authority to operate the equipment.

#### **FCC RF Radiation Exposure Statement:**

This Transmitter must not be co-located or operating in conjunction with any other antenna or transmitter.

## <span id="page-29-0"></span>**Two-year Limited Warranty**︱

This product is covered by a Two-year Limited Warranty. Should your product fail under normal use within two years from the original purchase date, Transcend will provide warranty service pursuant to the terms of the Transcend Warranty Policy. Proof of the original purchase date is required for warranty service. Transcend will inspect the product and in its sole discretion repair or replace it with a refurbished product or functional equivalent. Under special circumstances, Transcend may refund or credit the current value of the product at the time the warranty claim is made. The decision made by Transcend shall be final and binding upon you. Transcend may refuse to provide inspection, repair or replacement service for products that are out of warranty, and will charge fees if these services are provided for out-of-warranty products.

#### **Limitations**

Any software or digital content included with this product in disc, downloadable, or preloaded form, is not covered under this Warranty. This Warranty does not apply to any Transcend product failure caused by accident, abuse, mishandling or improper usage (including use contrary to the product description or instructions, outside the scope of the product's intended use, or for tooling or testing purposes), alteration, abnormal mechanical or environmental conditions (including prolonged exposure to humidity), acts of nature, improper installation (including connection to incompatible equipment), or problems with electrical power (including undervoltage, overvoltage, or power supply instability). In addition, damage or alteration of warranty, quality or authenticity stickers, and/or product serial or electronic numbers, unauthorized repair or modification, or any physical damage to the product or evidence of opening or tampering with the product casing will also void this Warranty. This Warranty shall not apply to transferees of Transcend products and/or anyone who stands to profit from this Warranty without Transcend's prior written authorization. This Warranty only applies to the product itself, and excludes integrated LCD panels, rechargeable batteries, and all product accessories (such as card adapters, cables, earphones, power adapters, and remote controls).

#### **Transcend Warranty Policy**

Please visit **[www.transcend-info.com/warranty](http://www.transcend-info.com/warranty)** to view the Transcend Warranty Policy. By using the product, you agree that you accept the terms of the Transcend Warranty Policy, which may be amended from time to time.

#### **Online registration**

To expedite warranty service, please access **[www.transcend-info.com/register](http://www.transcend-info.com/register)** to register your Transcend product within 30 days of the purchase date.

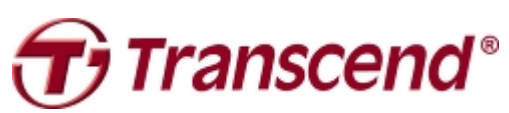

*Transcend Information, Inc.*

#### **[www.transcend-info.com](http://www.transcendusa.com/)**

\*The Transcend logo is a registered trademark of Transcend Information. Inc. \*The specifications mentioned above are subject to change without notice. \*All logos and marks are trademarks of their respective companies.

### <span id="page-30-0"></span>**GNU General Public License ("GPL") Disclosure**

Firmware incorporated into this product and/or software used for this product may include third party copyrighted software licensed under the GPL (hereinafter referred to as "GPL Software"). In accordance with the GPL, if applicable: 1) the source code for the GPL Software may be downloaded at no charge or obtained on CD for a nominal charge by calling Customer Support within three years of the date of purchase; 2) you may copy, re-distribute and/or modify the GPL Software under the terms of the GNU General Public License as below or any later version, which may be obtained at http://www.gnu.org/licenses/gpl.html; 3) the GPL Software is distributed WITHOUT ANY WARRANTY, without even implied warranty of MERCHANTABILITY or FITNESS FOR A PARTICULAR PURPOSE. The entire risk as to the quality and performance of the GPL Software is with you. Transcend does not provide any support for the GPL software.

## **End-User License Agreement (EULA) Software license terms and conditions**

1. **Generally.** Transcend Information, Inc. ("Transcend") is willing to grant the following license to install or use the software and/or firmware ("Licensed Software") pursuant to this End-User License Agreement ("Agreement"), whether provided separately or associated with a Transcend product ("Product"), to the original purchaser of the Product upon or with which the Licensed Software was installed or associated as of the time of purchase ("Customer") only if Customer accepts all of the terms and conditions of this Agreement. PLEASE READ THESE TERMS CAREFULLY. USING THE SOFTWARE WILL CONSTITUTE CUSTOMER'S ACCEPTANCE OF THE TERMS AND CONDITIONS OF THIS AGREEMENT. IF YOU DO NOT AGREE TO THE TERMS AND CONDITIONS OF THIS AGREEMENT, DO NOT INSTALL OR USE THE LICENSED SOFTWARE.

2. **License Grant.** Transcend grants to Customer a personal, non-exclusive, non-transferable, non-distributable, non-assignable, non-sublicensable license to install and use the Licensed Software on the Product in accordance with the terms and conditions of this **Agreement** 

3. **Intellectual Property Rights.** As between Transcend and Customer, the copyright and all otherintellectual property rights in the Licensed Software are the property of Transcend or its supplier(s) or licensor(s). Any rights not expressly granted in this License are reserved to Transcend.

4. License Limitations. Customer may not, and may not authorize or permit any third party to: (a) use the Licensed Software for any purpose other than in connection with the Product or in a manner inconsistent with the design or documentations of the Licensed Software; (b) license, distribute, lease, rent, lend, transfer, assign or otherwise dispose of the Licensed Software or use the Licensed Software in any commercial hosted or service bureau environment; (c) reverse engineer, decompile, disassemble or attempt to discover the source code for or any trade secrets related to the Licensed Software, except and only to the extent that such activity is expressly permitted by applicable law notwithstanding this limitation; (d) adapt, modify, alter, translate or create any derivative works of the Licensed Software; (e) remove, alter or obscure any copyright notice or other proprietary rights notice on the Licensed Software or Product; or (f) circumvent or attempt to circumvent any methods employed by Transcend to control access to the components, features or functions of the Product or Licensed Software.

5. **Copying.** Customer may not copy the Licensed Software except thatone copy of any separate software component of the Licensed Software may be made to the extent that such copying is necessary for Customer's own backup purposes.

6. **Open Source.** The Licensed Software may contain open source components licensed to Transcend pursuant to the license terms

specified as below,

- **1.** GNU General Public License (GPL), the terms of which is currently available at <http://www.gnu.org/licenses/gpl.html>;
- **2.** GNU Lesser General Public License (LGPL), the terms of which is currently available at <http://www.gnu.org/copyleft/lesser.html>; and/or
- **3.** Code Project Open License (CPOL), the terms of which is currently available at <http://www.codeproject.com/info/cpol10.aspx>.

The above license terms will control solely with respect to the open source components. In the event that this Agreement conflicts with the requirements of the above one or more terms with respect to the use of the corresponding open source components, Customer agrees to be bound by such one or more license terms.

7. **Disclaimer.** TRANSCEND MAKES NO WARRANTY AND REPRESENTATIONS ABOUT THE SUITABILITY, RELIABILITY, AVAILABILITY, TIMELINESS, LACK OF VIRUSES OR OTHER HARMFUL COMPONENTS AND ACCURACY OF THE INFORMATION, LICENSED SOFTWARE, PRODUCTS, SERVICES AND RELATED GRAPHICS CONTAINED WITHIN THE LICENSED SOFTWARE FOR ANY PURPOSE. ALL SUCH INFORMATION, LICENSED SOFTWARE, PRODUCTS, SERVICES AND RELATED GRAPHICS ARE PROVIDED "AS IS" WITHOUT WARRANTY OF ANY KIND. TRANSCEND HEREBY DISCLAIMS ALLWARRANTIES AND CONDITIONS WITH REGARD TO THIS INFORMATION, LICENSED SOFTWARE, PRODUCTS, SERVICES AND RELATED GRAPHICS, INCLUDING ALL IMPLIED WARRANTIES AND CONDITIONS OF MERCHANTABILITY, FITNESS FOR A PARTICULAR PURPOSE, WORKMANLIKE EFFORT, TITLE, AND NON-INFRINGEMENT.

IN NO EVENT SHALL TRANSCEND BE LIABLE FOR ANY DIRECT, INDIRECT, PUNITIVE, INCIDENTAL, SPECIAL, CONSEQUENTIAL DAMAGES OR ANY DAMAGES WHATSOEVER INCLUDING, WITHOUT LIMITATION, DAMAGES FOR LOSS OF USE, DATA OR PROFITS, ARISING OUT OF OR IN ANY WAY CONNECTION WITH THE USE, PERFORMANCE OR ACCURACY OF THE LICENSED SOFTWARE OR WITH THE DELAY OR INABILITY TO USE THE LICENSED SOFTWARE, OR THE PRODUCT WITH WHICH THE LICENSED SOFTWARE IS ASSOCIATED, WHETHER BASED ON CONTRACT, TORT, NEGLIGENCE, STRICT LIABILITY OR OTHERWISE, EVEN IF TRANSCEND HAS BEEN ADVISED OF THE POSSIBILITY OF SUCH DAMAGES.

8. **Limitation of Liability.** IN ANY CASE, TRANSCEND 'S LIABILITY ARISING OUT OF OR IN CONNECTION WITH THIS AGREEMENT WILL BE LIMITED TO THE TOTAL AMOUNT ACTUALLY AND ORIGINALLY PAID AT RETAIL BY CUSTOMER FOR THE PRODUCT. The foregoing Disclaimer and Limitation of Liability will apply to the maximum extent permitted by applicable law. Some jurisdictions do not allow the exclusion or limitation of incidental or consequential damages, so the exclusions and limitations set forth above may not apply.

9. **Termination.** Transcend may, in addition to any other remedies available to Transcend, terminate this Agreement immediately if Customer breaches any of its obligations under this Agreement.

10. **Miscellaneous.** (a) This Agreement constitutes the entire agreement between Transcend and Customer concerning the subject matter hereof, and it may only be modified by a written amendment signed by an authorized executive of Transcend. (b) Except to the extent applicable law, if any, provides otherwise, this Agreement will be governed by the law of the Republic of China, excluding its conflict of law provisions. (c) If any part of this Agreement is held invalid or unenforceable, and the remaining portions will remain in full force and effect. (d) A waiver by either party of any term or condition of this Agreement or any breach thereof, in any one instance, will not waive such term or condition or any subsequent breach thereof. (e) Transcend may assign its rights under this Agreement without condition. (f) This Agreement will be binding upon and will inure to the benefit of the parties, their successors and permitted assigns.